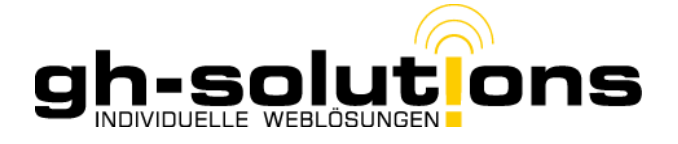

# **BuT Plus Update 1.100:**

#### **1. GWZ**

Ab jetzt können Sie den Gewährungszeitraum abbilden. Dazu öffnen Sie das Profil eines Kindes und wählen dann Profil bearbeiten. Dort finden Sie folgende Möglichkeiten:

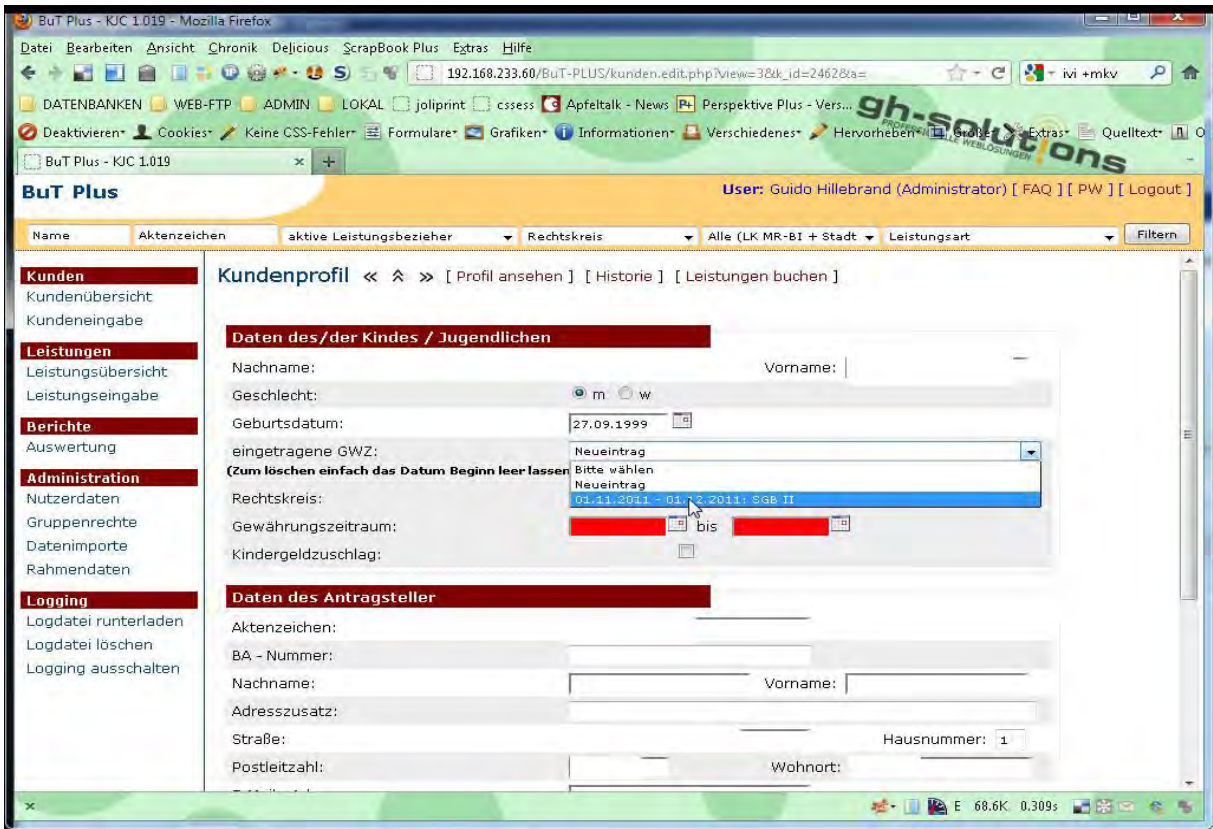

Schon eingetragene GWZ's lassen sich durch Auswahl editieren. Dazu wählen Sie den betroffenen GWZ aus und die Felder werden automatisch mit dem ausgeählten GWZ gefüllt.

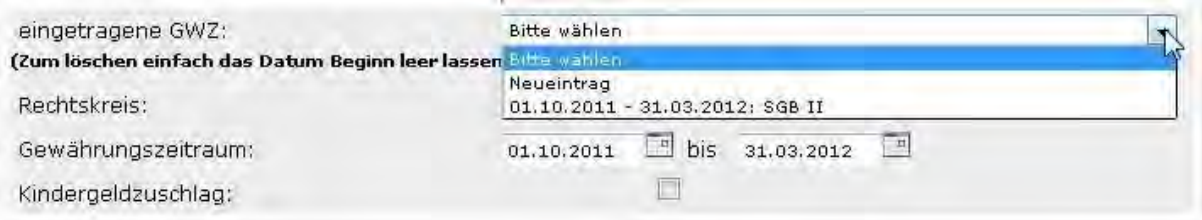

Wenn Sie dort "Neueintrag" wählen können Sie einen weiteren GWZ hinzufügen.

 Sollten Sie einen schon eingetragenen GWZ löschen müssen, lassen Sie einfach das von-Datumsfeld leer. Damit wird der ausgewählte GWZ gelöscht

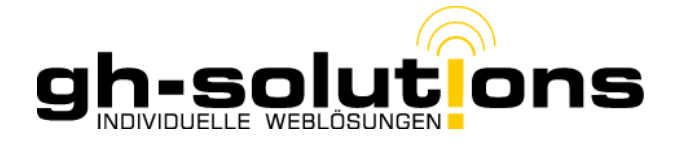

Der GWZ wird im Profil in der Historie abgebildet.

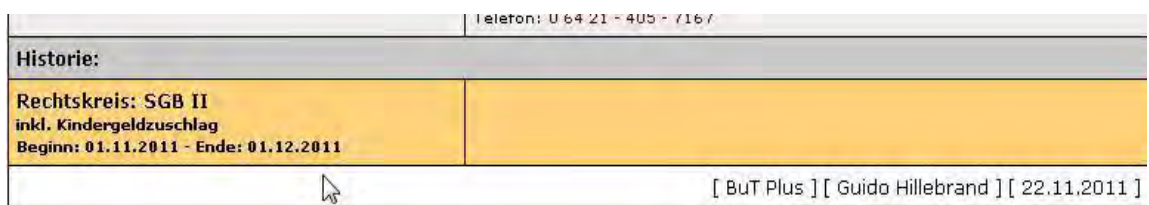

## **2. Leistungen**

Da sich das Enddatum des Leistungsbezugs mit dem Ende des GWZ deckt, muss dieses Feld nicht mehr gefüllt werden.

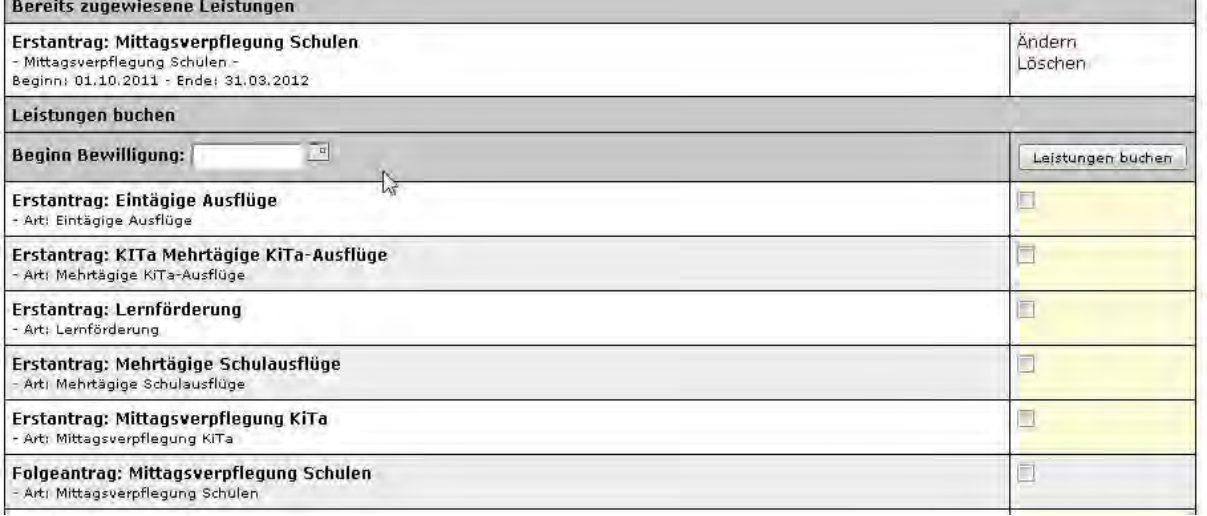

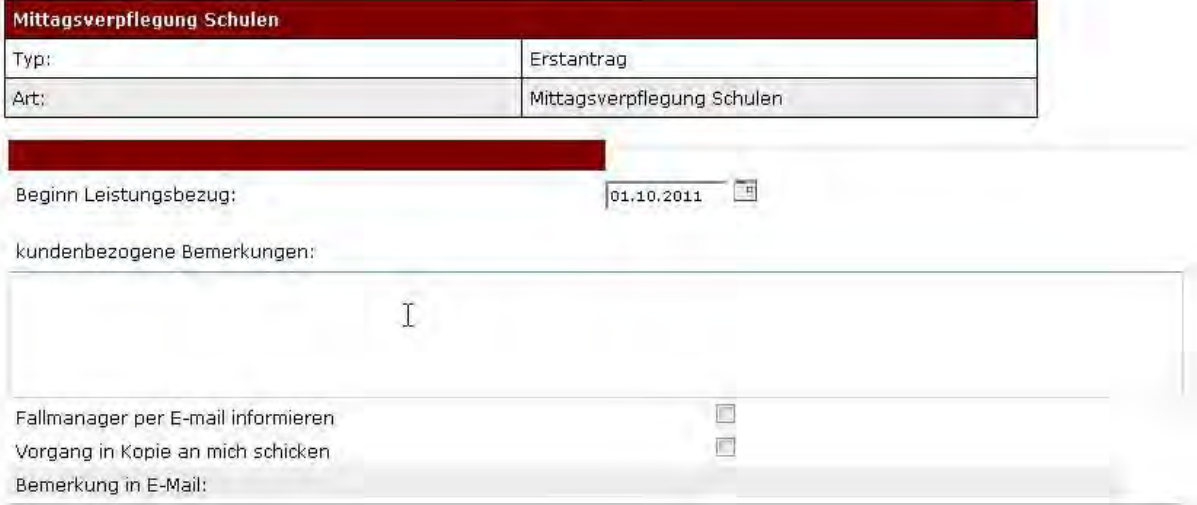

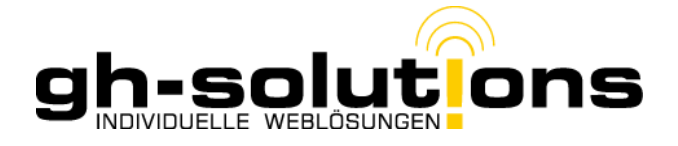

## **3. Berechtigungskarten**

Weiterhin lässt sich bei den Berechtigungskarten jetzt auch festhalten, ob es die normale Berechtigungskarte ist, oder aber die Systeme "GS Niederwalgern" oder "ES Gladenbach" betrifft. Dazu wählen Sie im Dropdwon-Menü den entsprechenden Eintrag aus. Bei von \_\_\_\_\_\_ bis \_\_\_\_\_\_\_ müssen Sie nur noch Monat und Jahr eintragen.

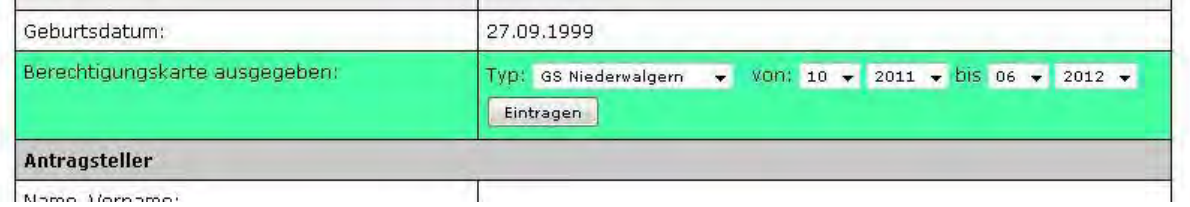

#### **4. Buchungsablauf**

Vor Buchung einer Leistung sollten Sie auf alle Fälle den Gewährungszeitraum eintragen. Danach steht einem Eintrag von Leistungen nichts mehr im Wege.